# Installation ou mise à niveau vers ESXi 8.X sur UCS C240 M6SX

# Table des matières

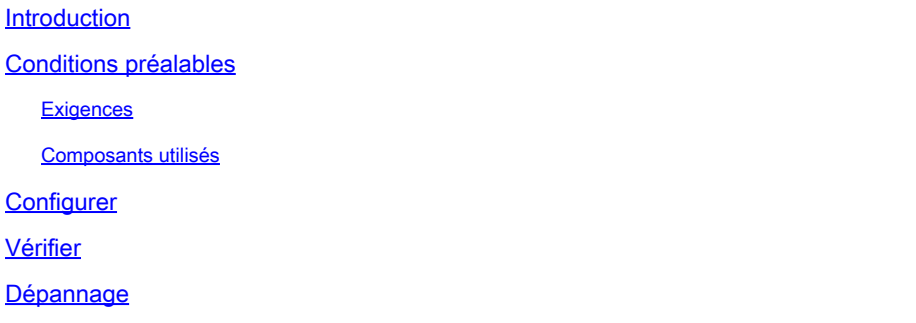

# Introduction

Ce document décrit l'installation ou la mise à niveau vers ESXi 8.x sur les serveurs UCS 240 M6.

# Conditions préalables

ESXi - Système d'exploitation pour VMWare UCS - Système d'informatique unifiée CIMC - Contrôleur de gestion intégré Cisco vKVM - Souris vidéo de clavier virtuel vDVD - DVD virtuel ISO - Image ISO UEFI - Unified Extensible Firmware Interface CLUF - Contrat de licence utilisateur final VLAN - Réseau local virtuel IPV4 - Protocole Internet version 4

### **Exigences**

Aucune exigence spécifique n'est associée à ce document.

### Composants utilisés

Les informations contenues dans ce document sont basées sur le serveur UCS C240 M6SX.

Nom du fichier image personnalisé Cisco = VMware-ESXi-8.0.U2-22380479-Custom-Cisco-4.3.2 c.iso

The information in this document was created from the devices in a specific lab environment. All of the devices used in this document started with a cleared (default) configuration. Si votre réseau

est en ligne, assurez-vous de bien comprendre l'incidence possible des commandes.

# **Configurer**

Étape 1. Téléchargez l'image personnalisée Cisco pour **[ESXi 8.x.](https://support.broadcom.com/group/ecx/productfiles?subFamily=VMware%20vSphere&displayGroup=VMware%20vSphere%20-%20Enterprise&release=8.0&os=&servicePk=202627&language=EN)** 

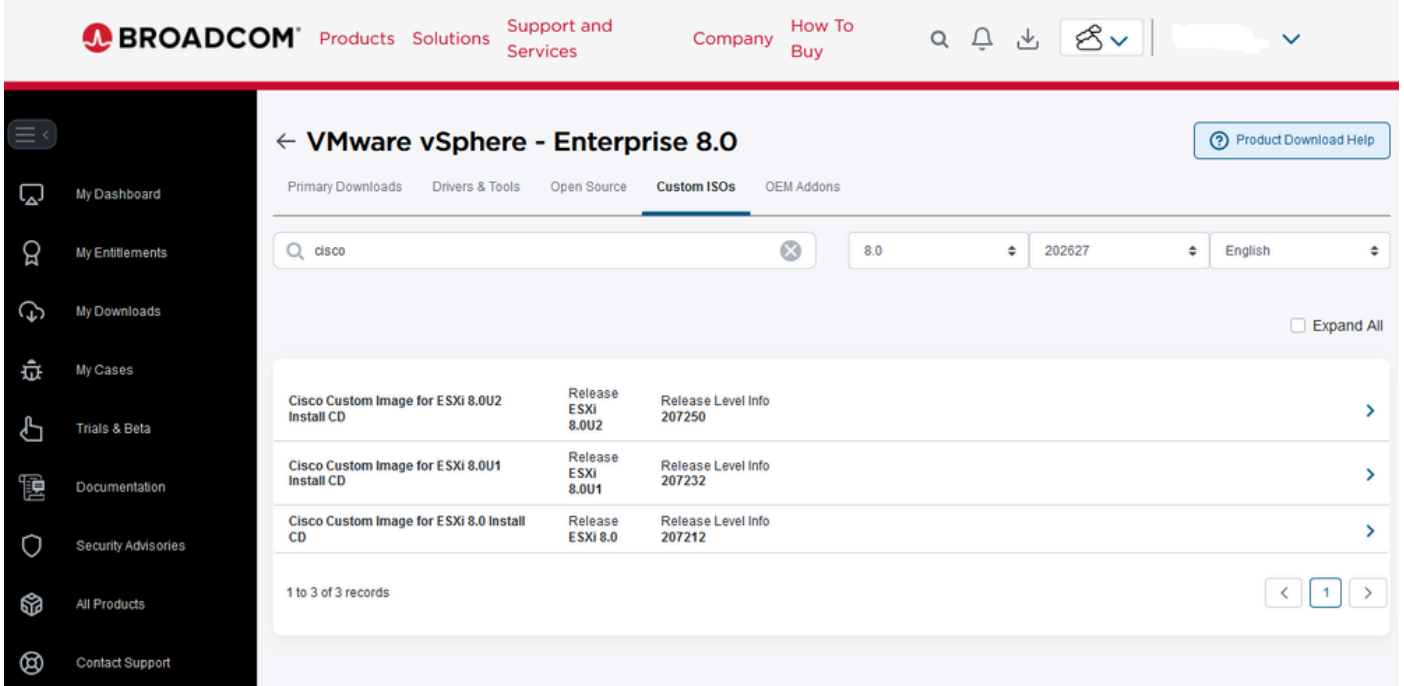

Page de téléchargement Broadcom

Étape 2.Sur la page CIMC, cliquez sur Launch vKVM.

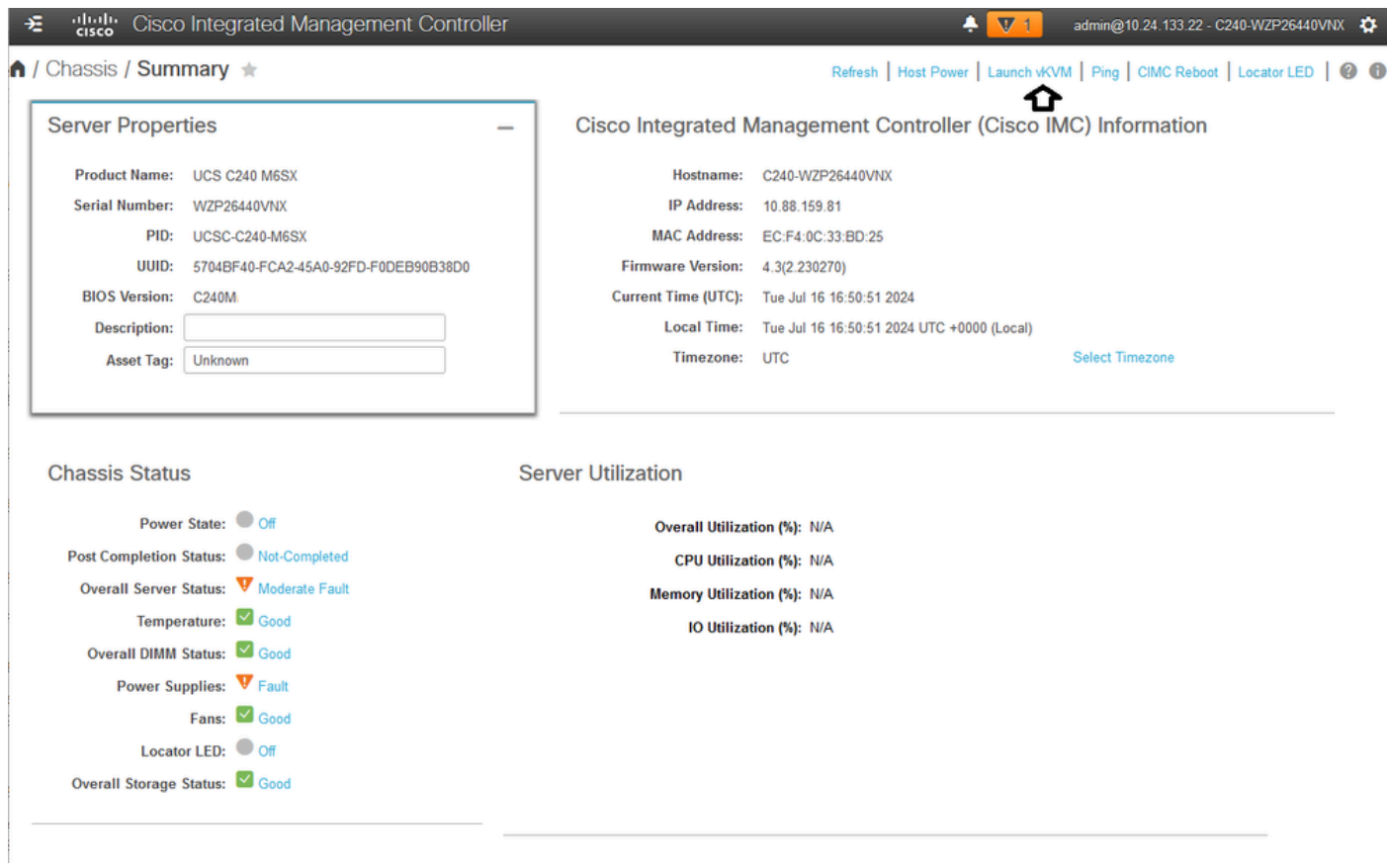

Lancer le vKVM

Étape 3. Sur la page KVM, cliquez sur Virtual Media > vKVM-Mapped vDVD.

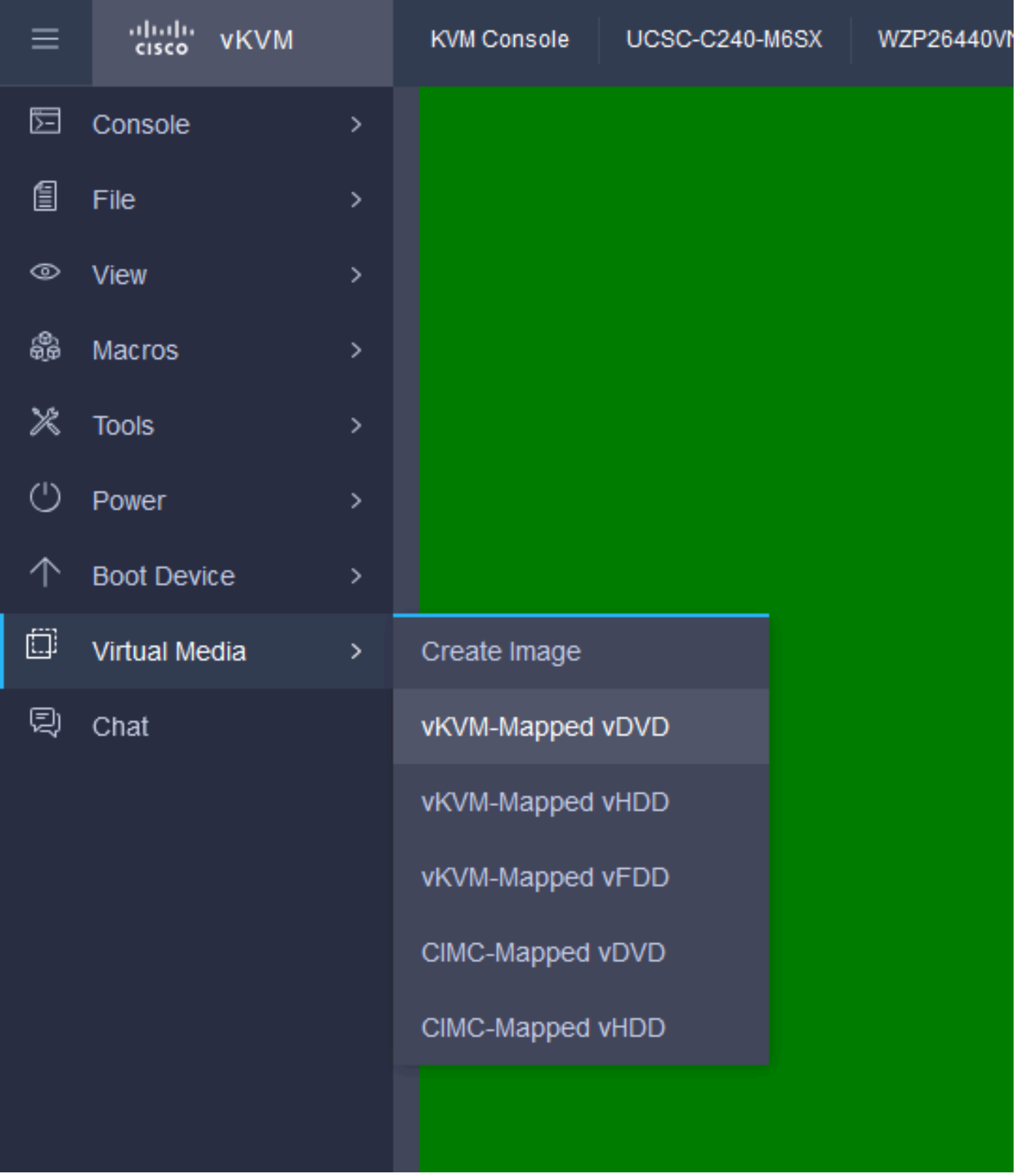

vDVD mappé vKVM

Étape 4. Recherchez et sélectionnez l'image ISO précédemment téléchargée.

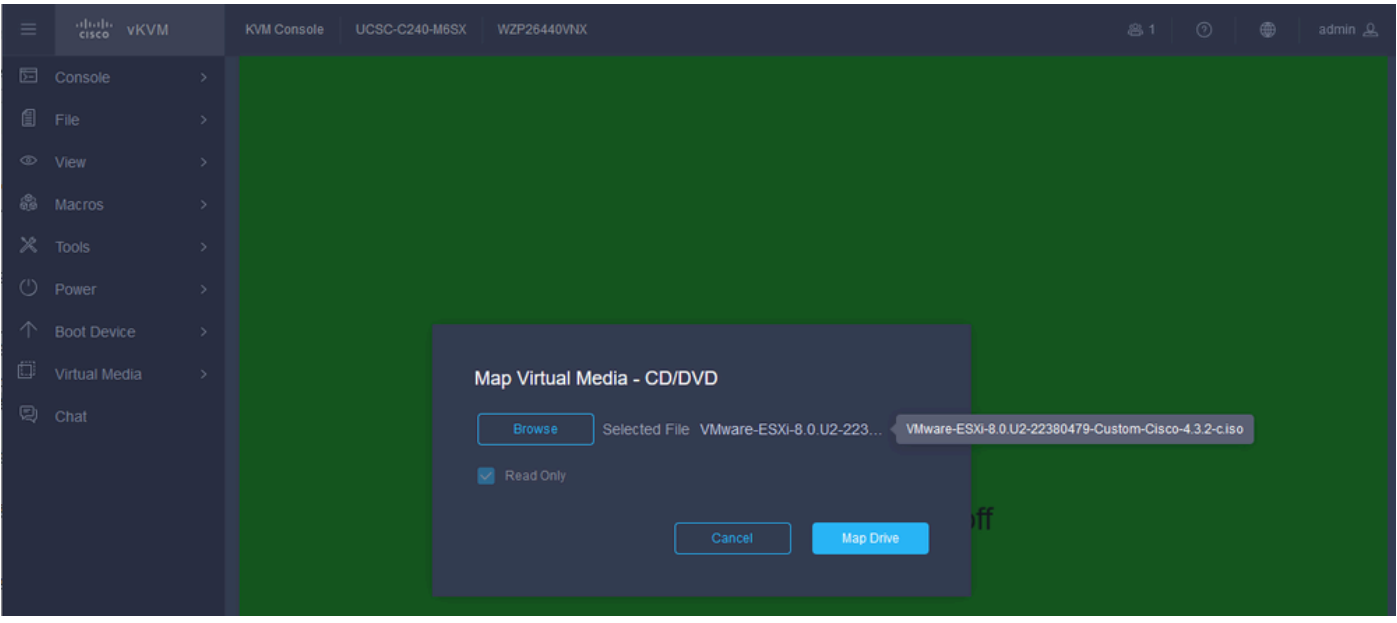

Mapper Virtual Media

### Étape 5. Cliquez sur Power > Power On System.

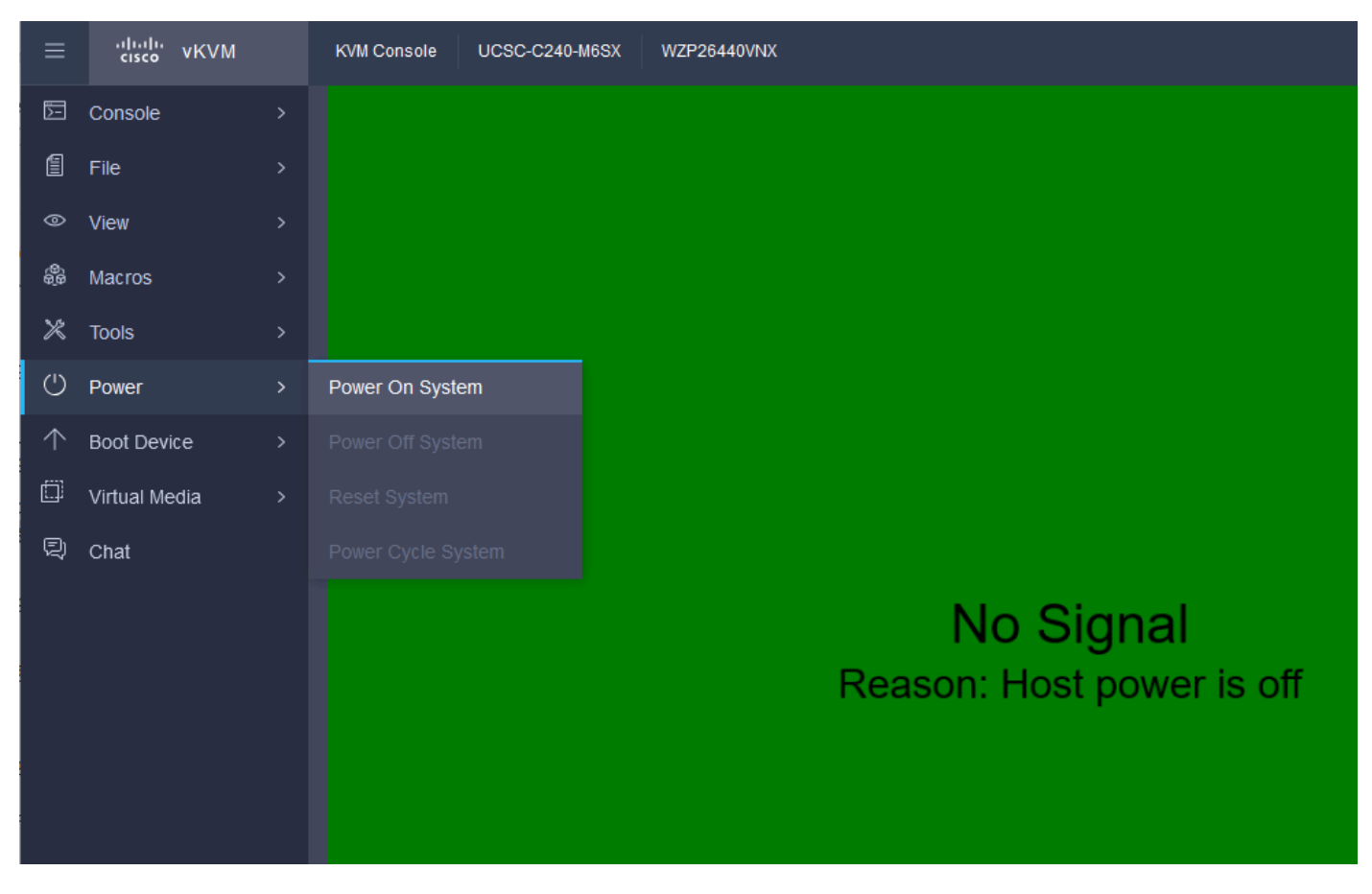

Mise sous tension

Étape 6. Lorsque le serveur démarre, appuyez sur F6 pour obtenir le menu de démarrage.

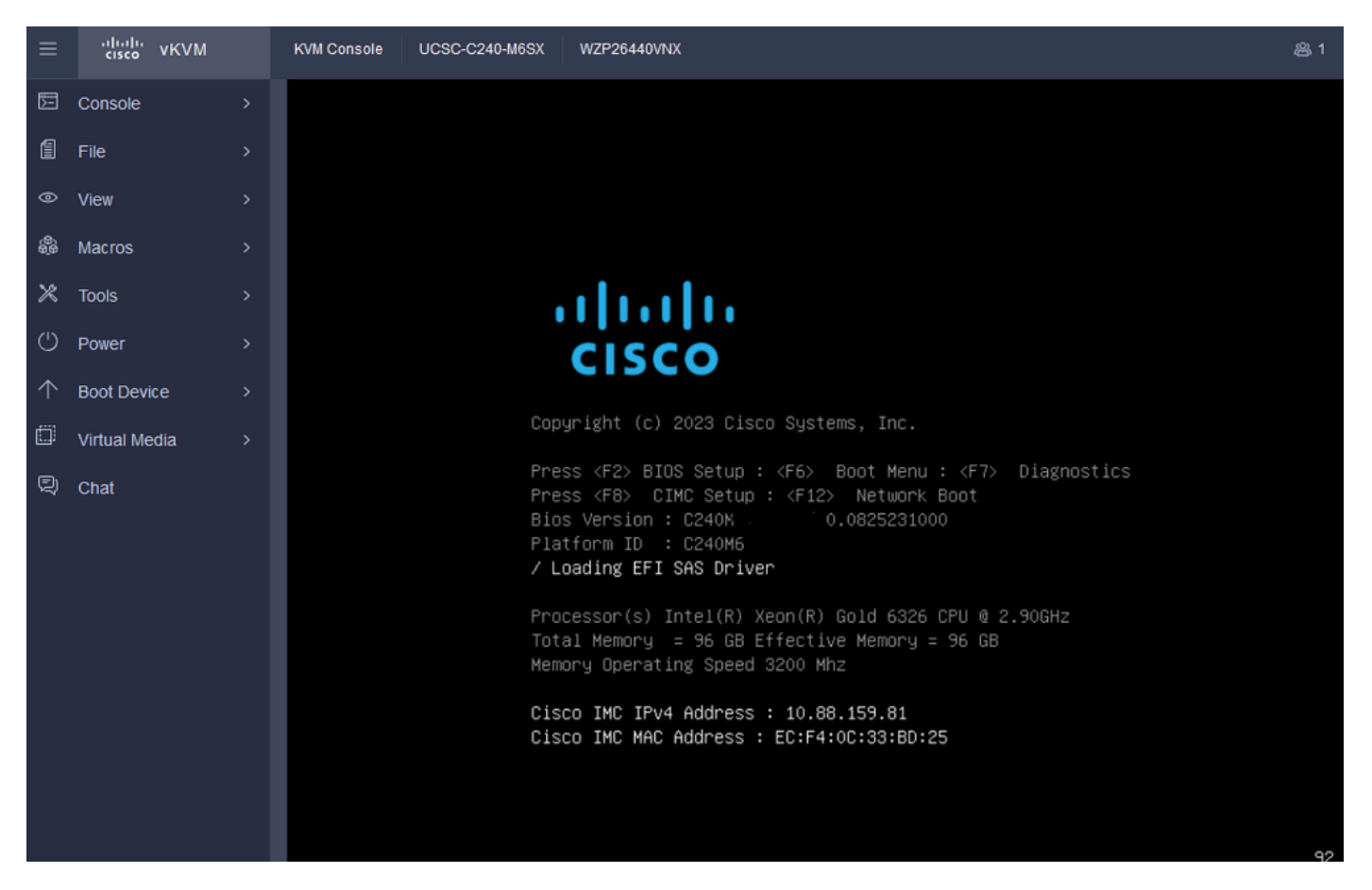

F6 pour le menu de démarrage

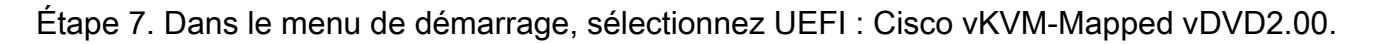

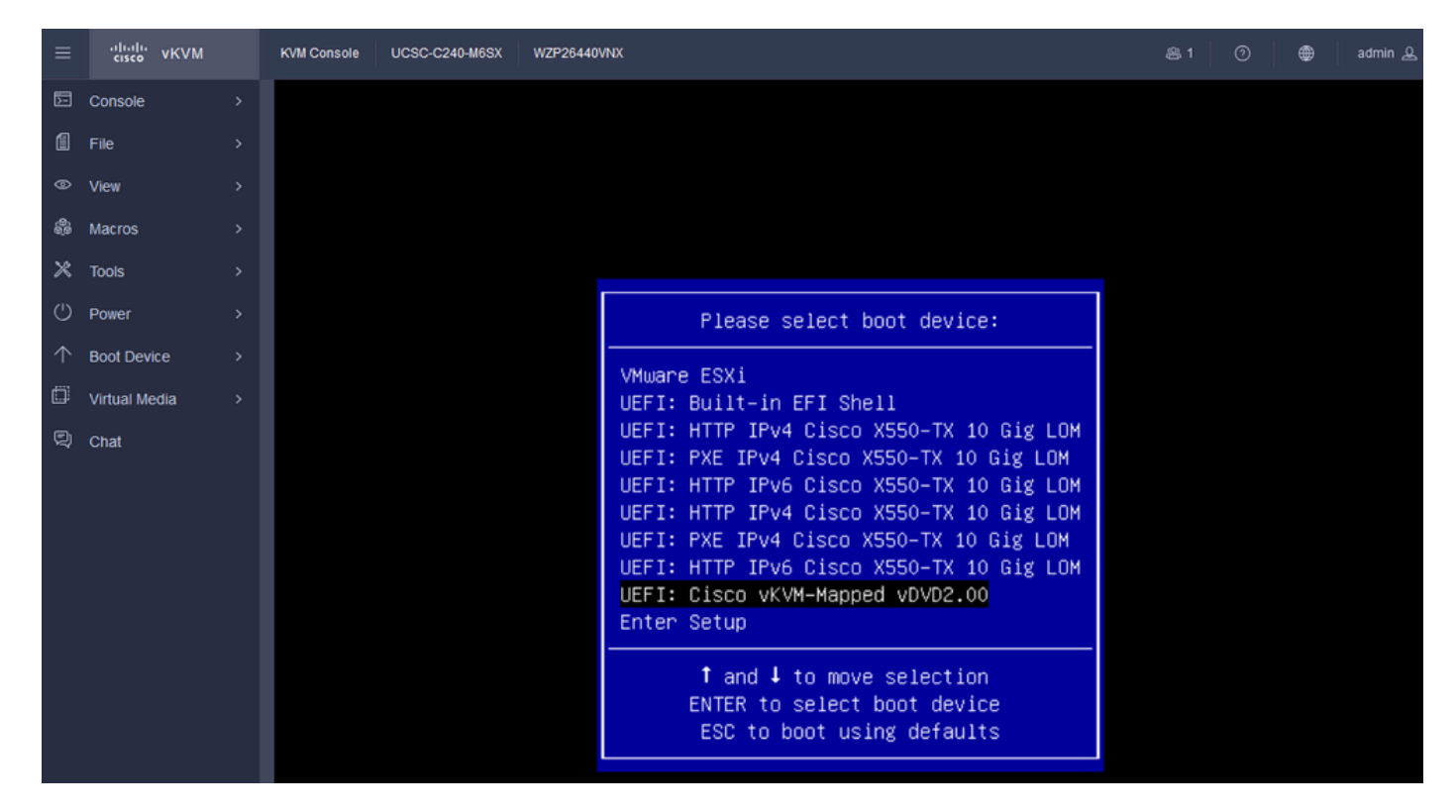

Sélectionnez le vDVD

Étape 8. Après la sélection, ESXi commence à charger le programme d'installation.

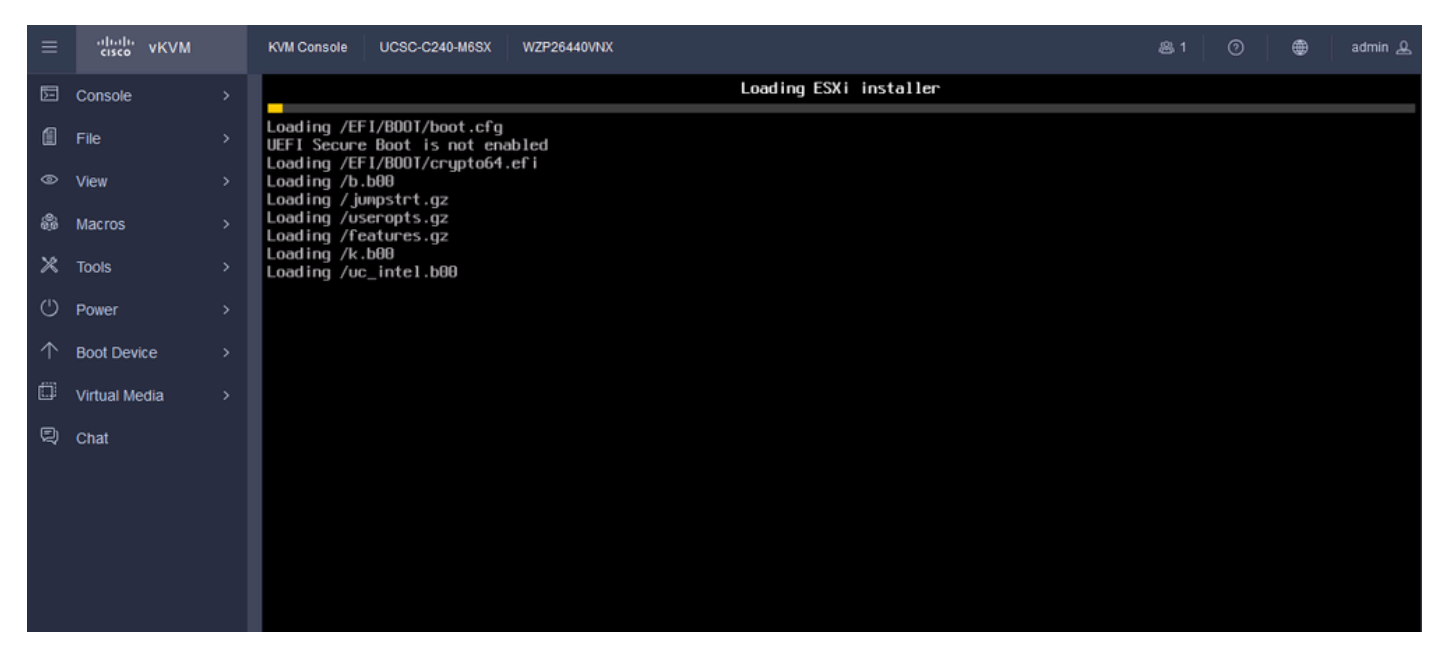

Programme d'installation ESXi

Étape 9. L'écran de bienvenue d'installation d'ESXi s'affiche pour continuer ou annuler. Appuyez sur Entrée pour continuer.

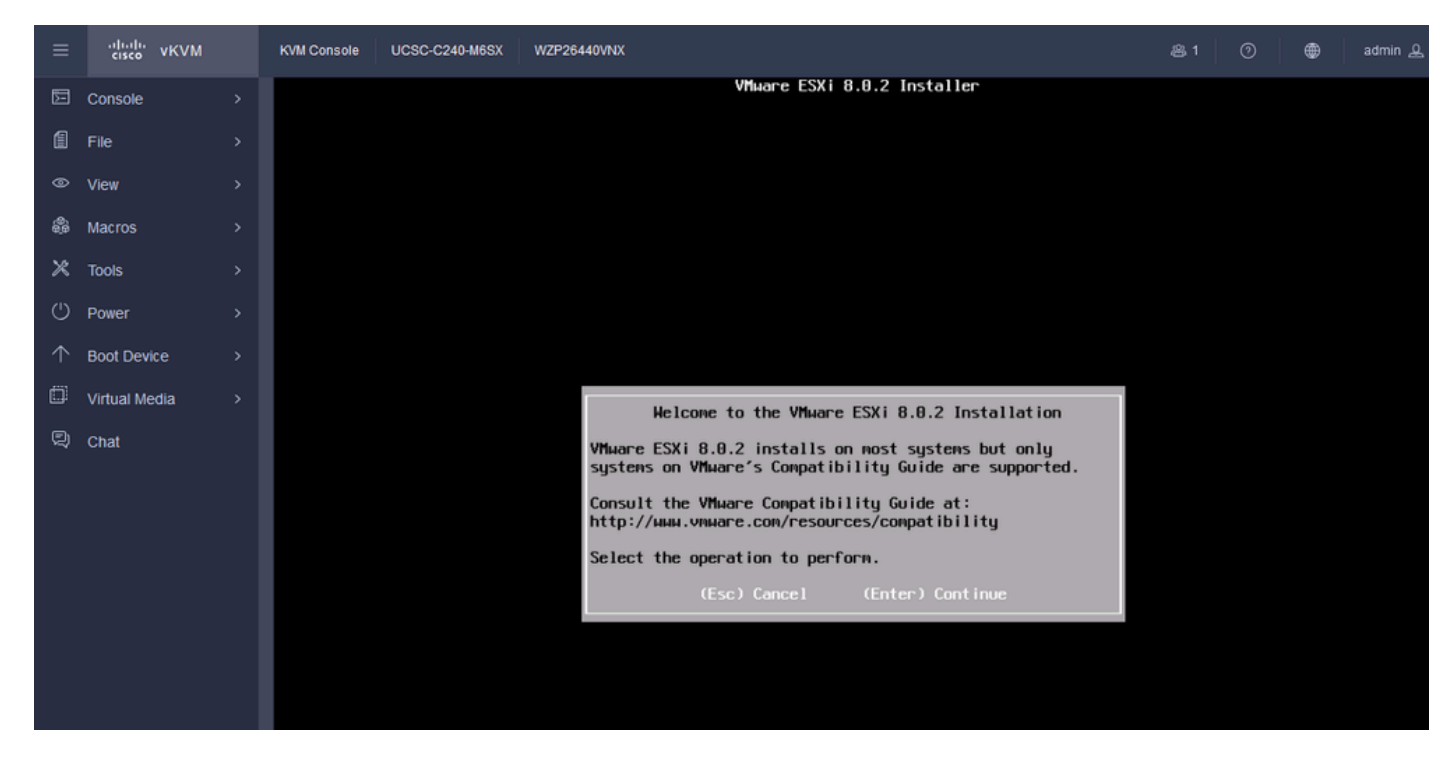

Écran de bienvenue ESXi

Étape 10. Une fois que vous avez terminé, l'écran CLUF s'affiche. Appuyez sur F11 pour accepter.

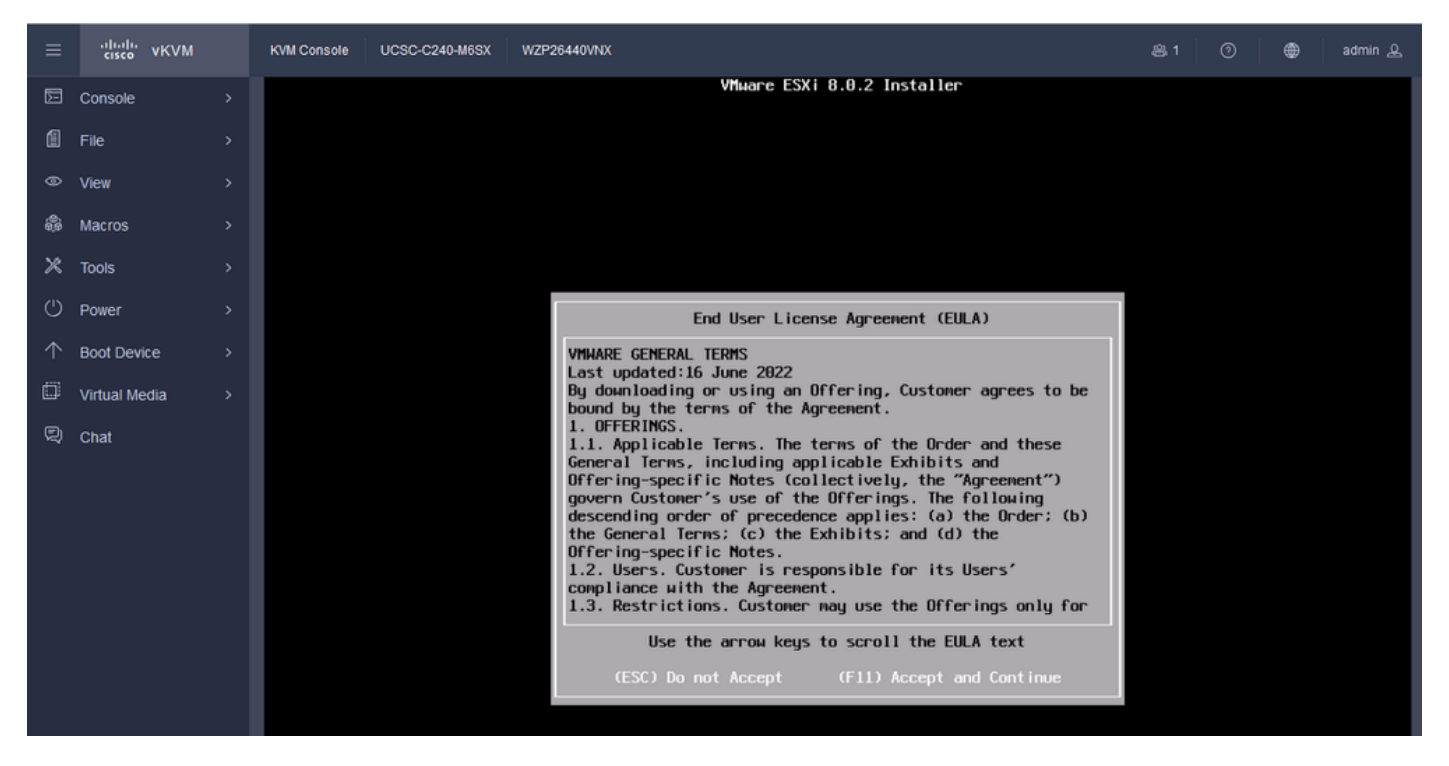

Écran ESXi EULA

Étape 11. L'option Select the Device to install the ESXi (Sélectionner le périphérique pour installer ESXi) s'affiche. Sélectionnez le périphérique et appuyez sur Entrée.

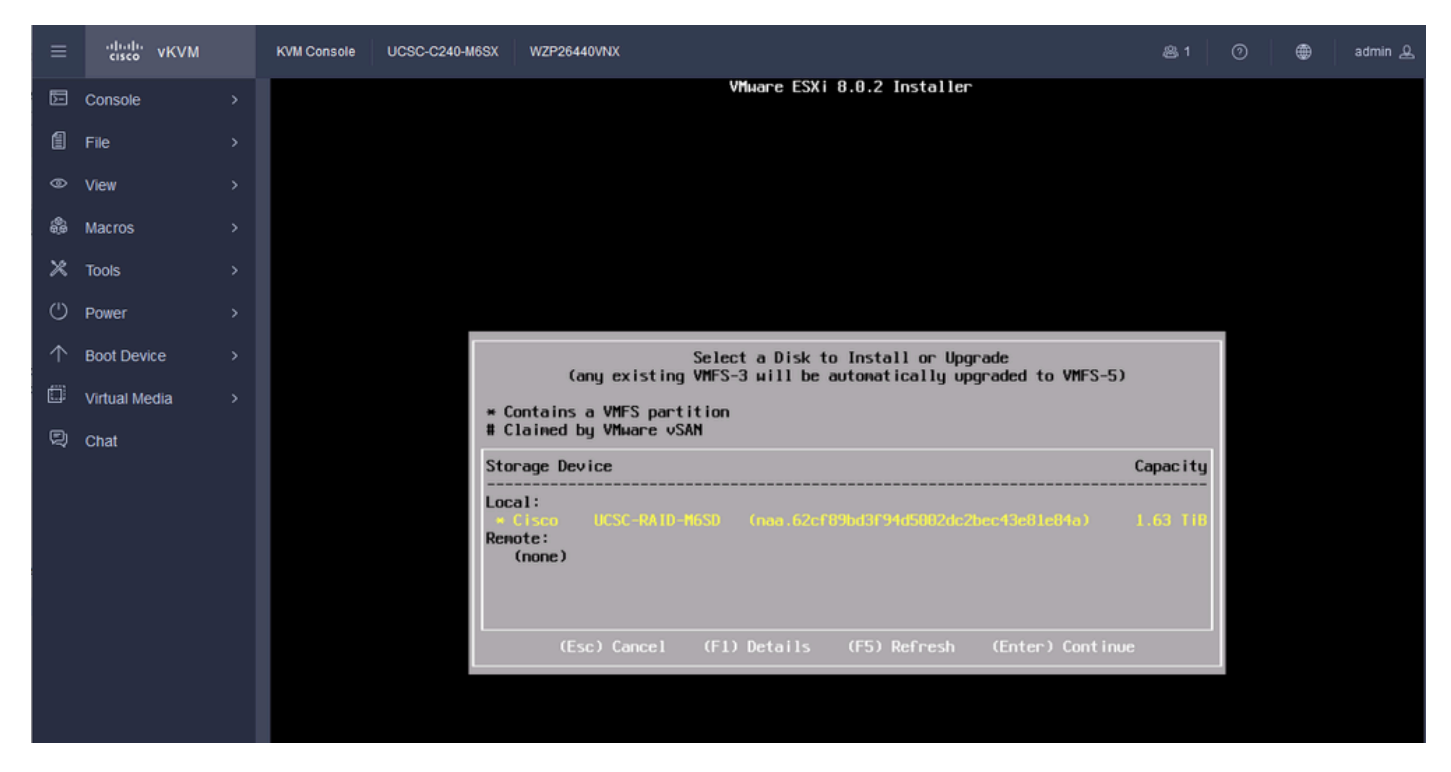

ESXi RAID Select

Étape 12. Une fois le périphérique sélectionné, vous avez la possibilité d'installer ou de mettre à niveau ESXi. Choisissez Install et appuyez sur Entrée.

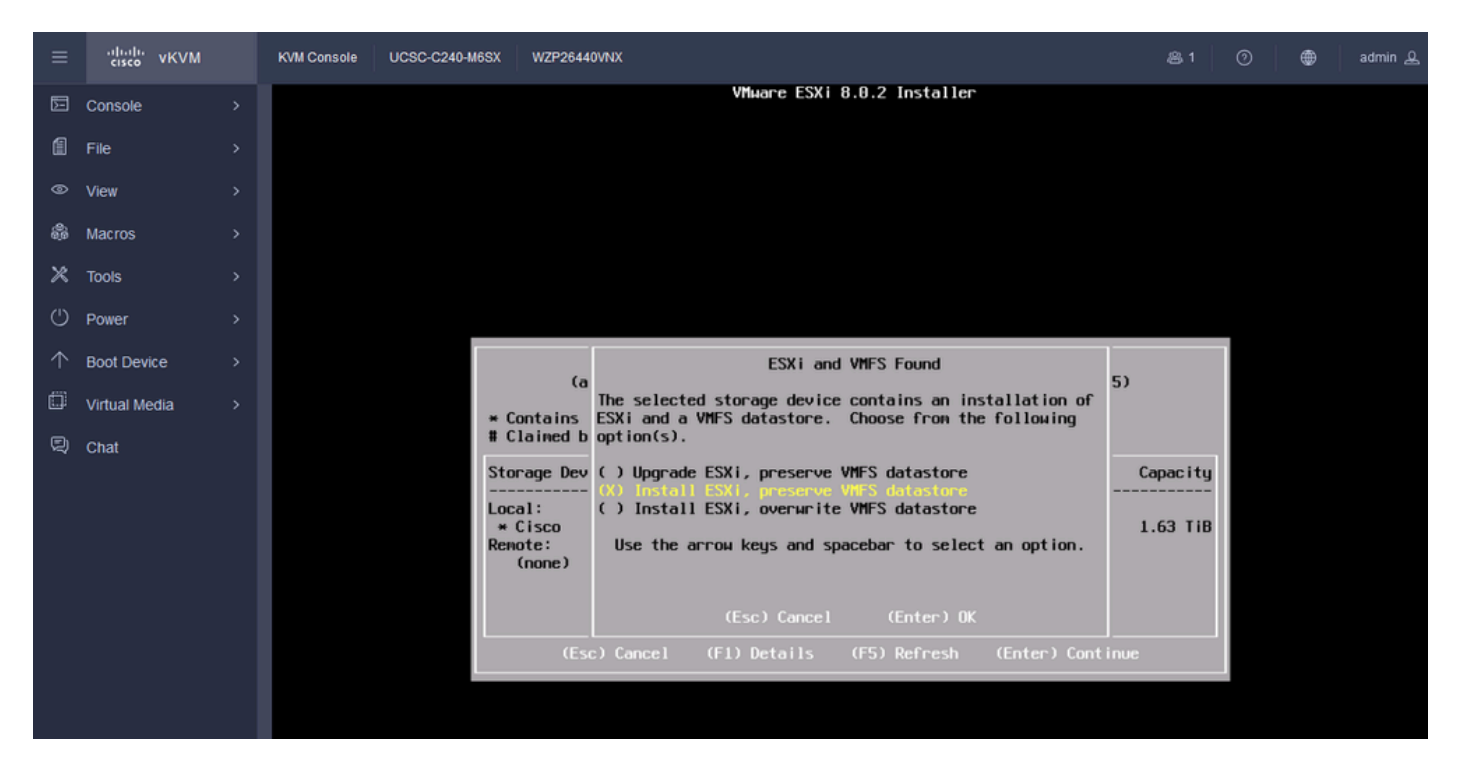

Installation ou mise à niveau ESXI

Étape 13. ESXi Install Keyboard Selection. Sélectionnez votre option de clavier et appuyez sur Entrée.

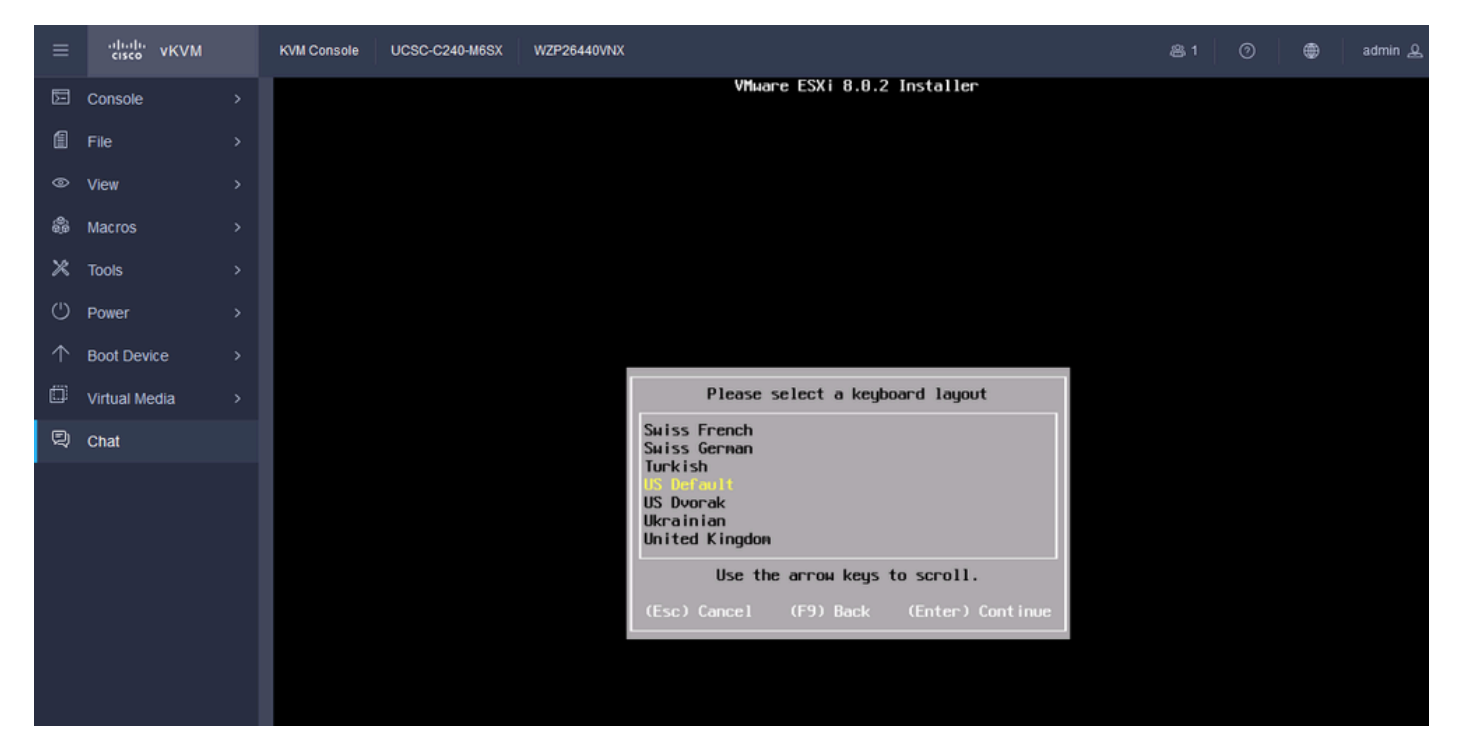

Sélection du clavier ESXi

Étape 14. Vous êtes invité à configurer le mot de passe racine ESXi. Entrez les valeurs Password, Confirm it, et appuyez sur Enter.

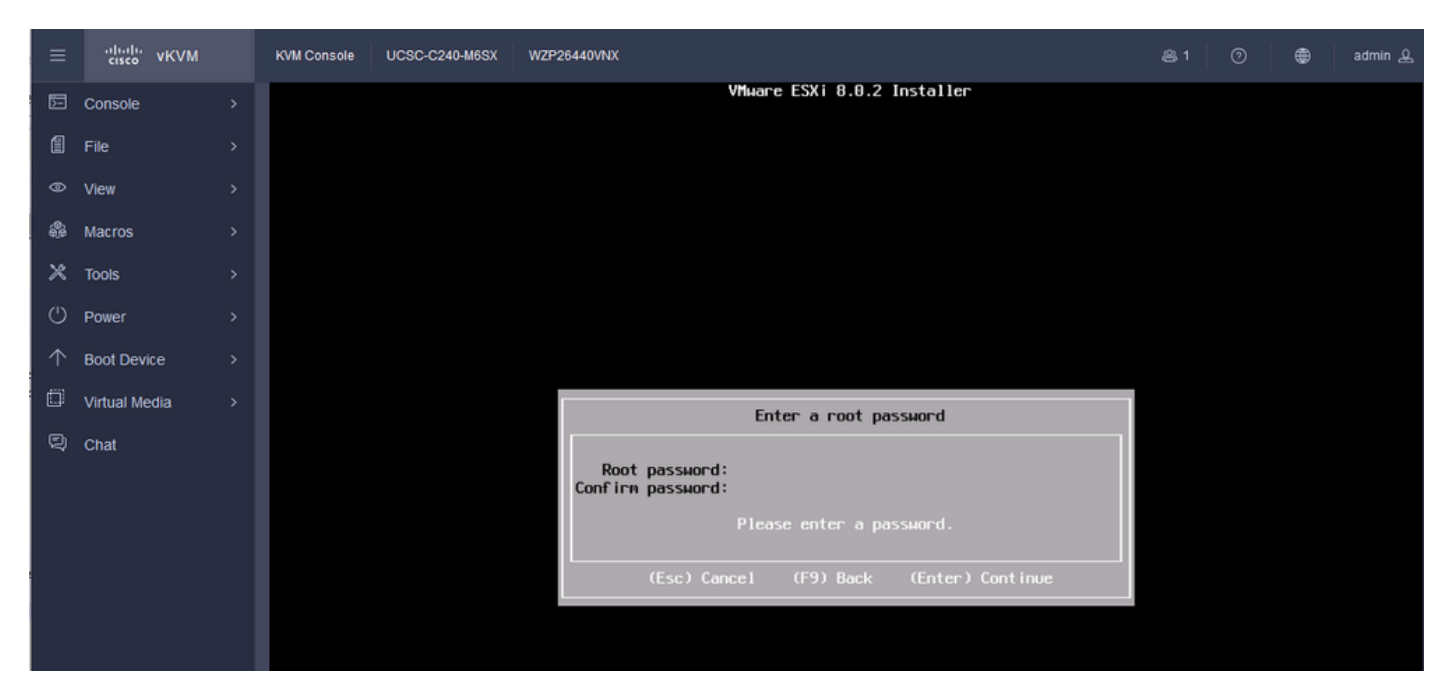

Configuration du mot de passe ESXi

#### Étape 15. Vous confirmez l'installation lorsque vous appuyez sur F11.

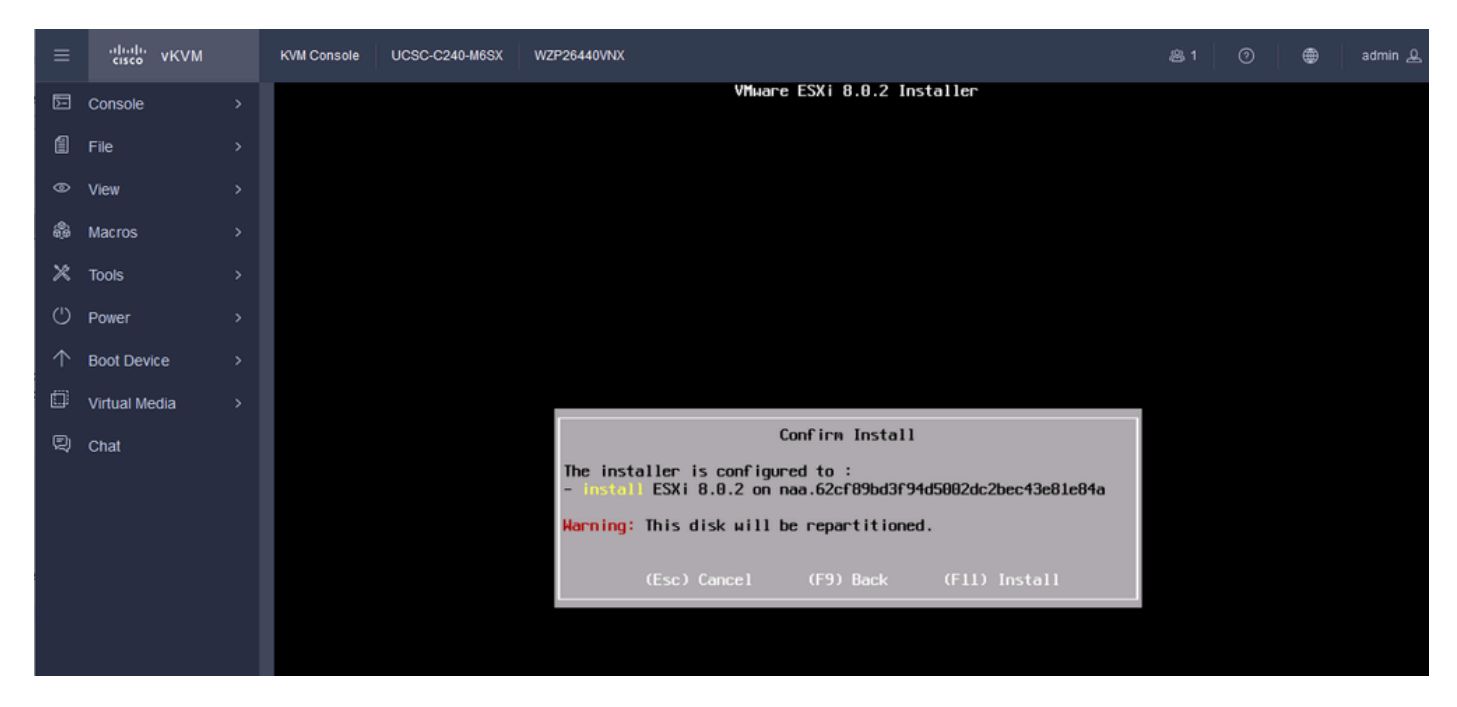

ESXi Confirmer l'installation

Étape 16. L'installation commence et s'affiche en cours.

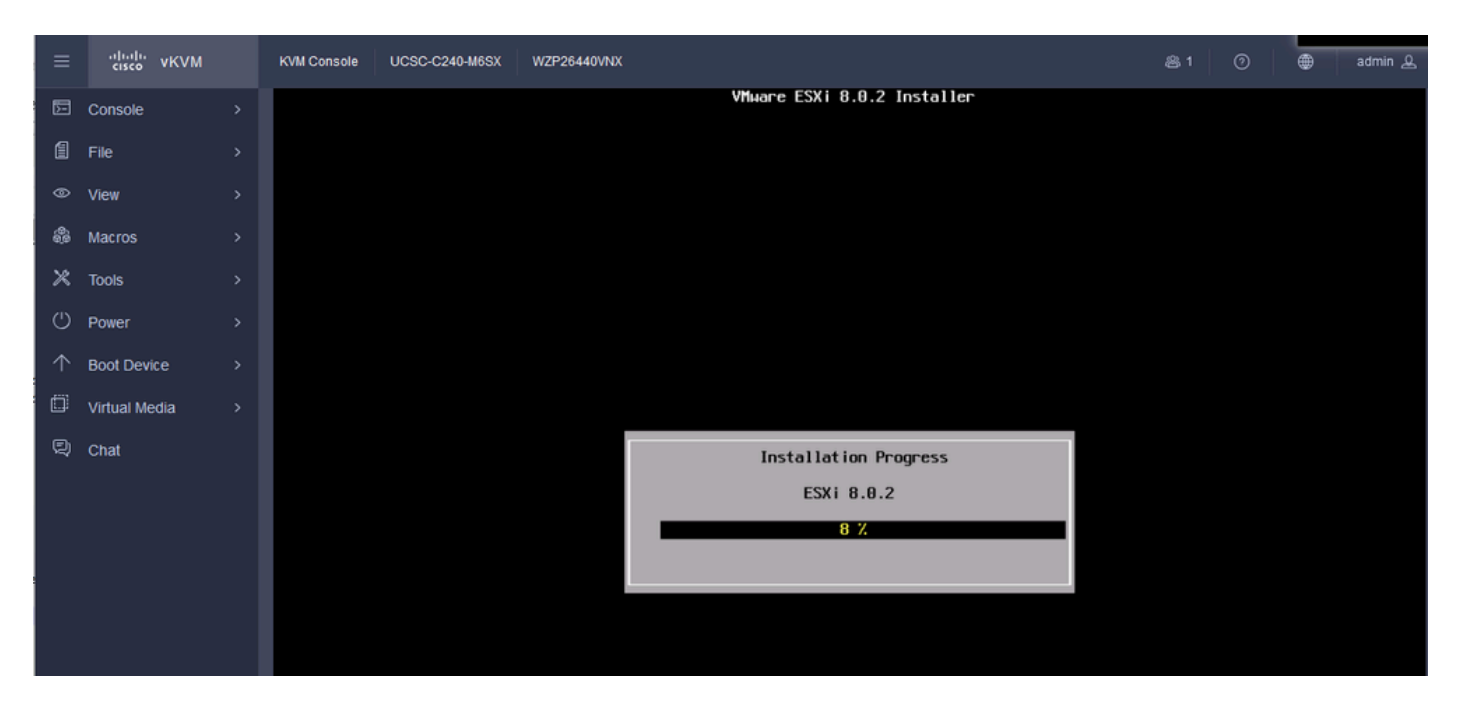

Progression de l'installation ESXI

### Étape 17. L'installation d'ESXi est terminée et vous appuyez sur Entrée pour redémarrer le serveur.

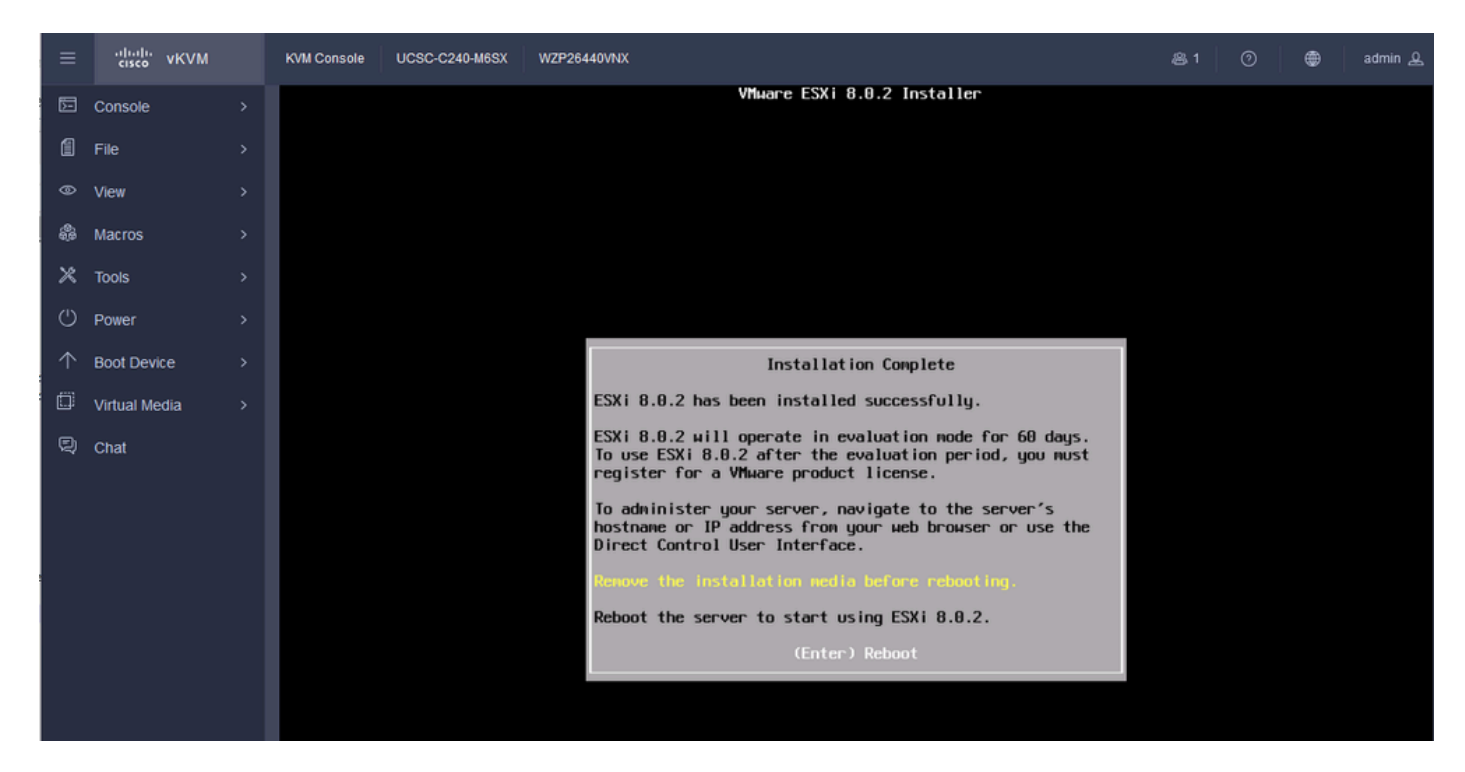

Installation d'ESXi terminée

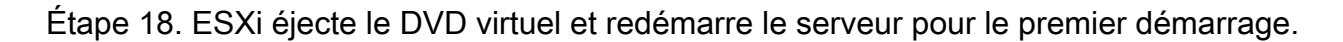

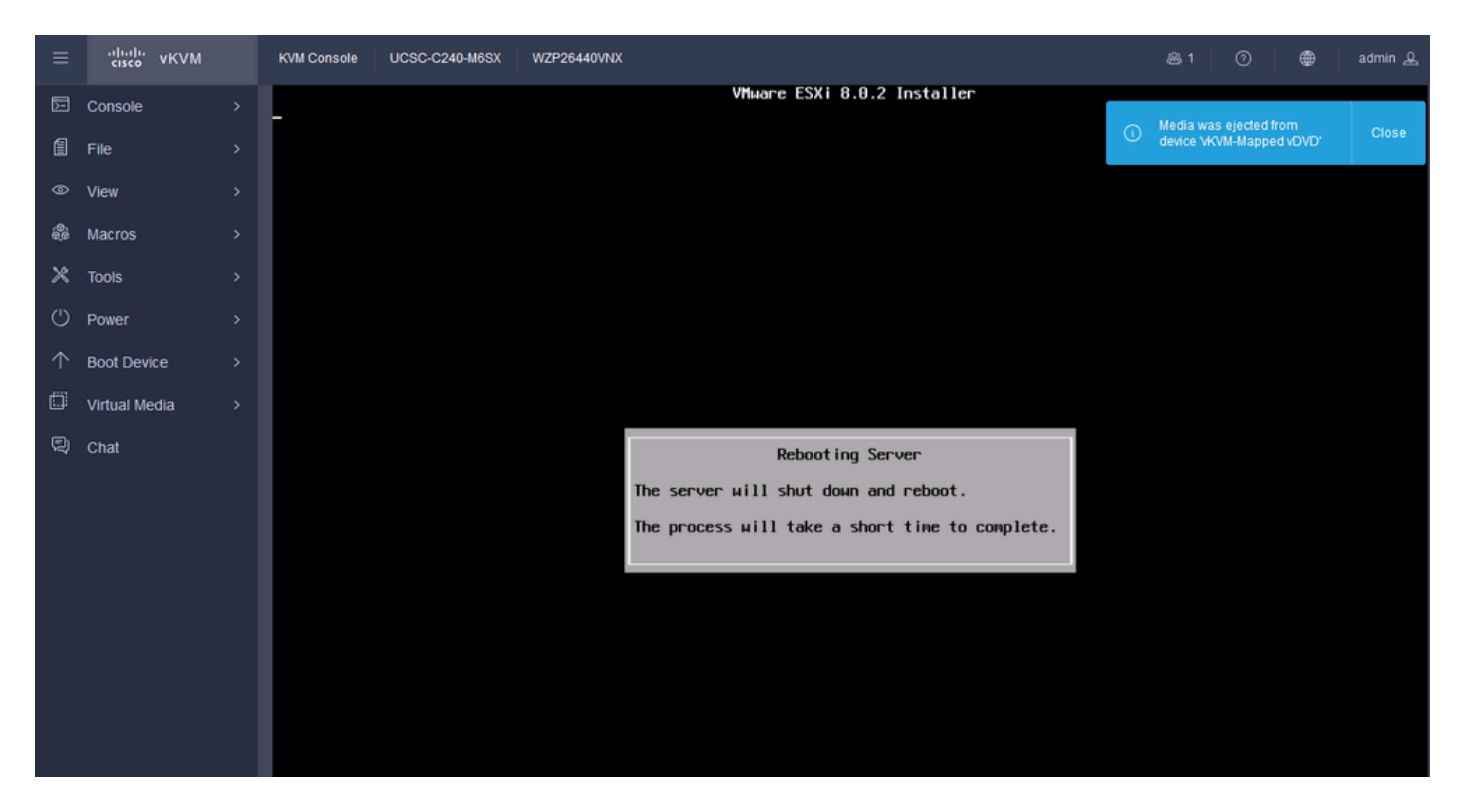

Redémarrage du serveur ESXi

Étape 19. Écran initial d'ESXi après redémarrage. Appuyez sur F2 pour personnaliser le système.

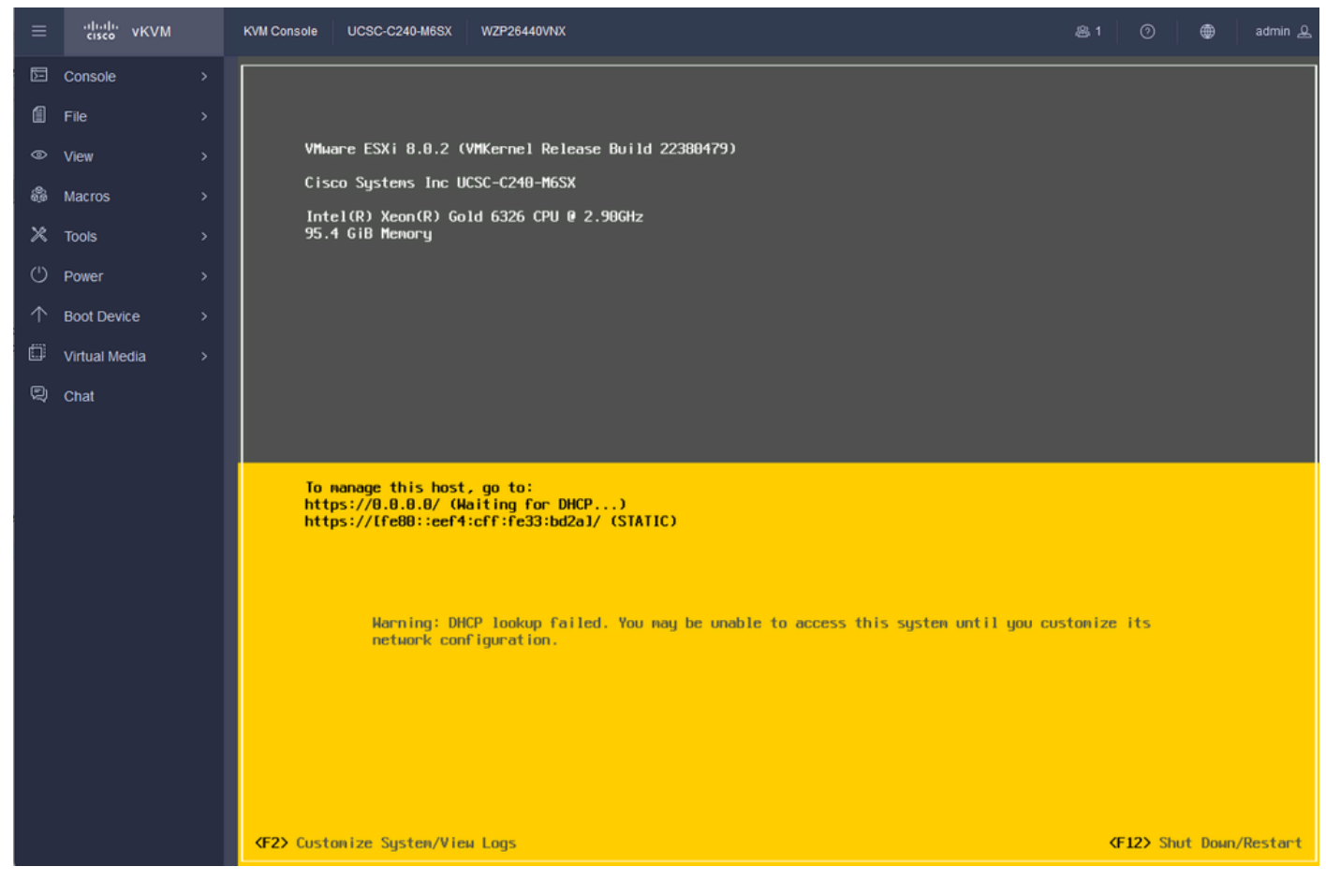

Écran initial ESXi

Étape 20. Entrez les valeurs pour vous connecter. Le mot de passe a été créé lors de l'installation.

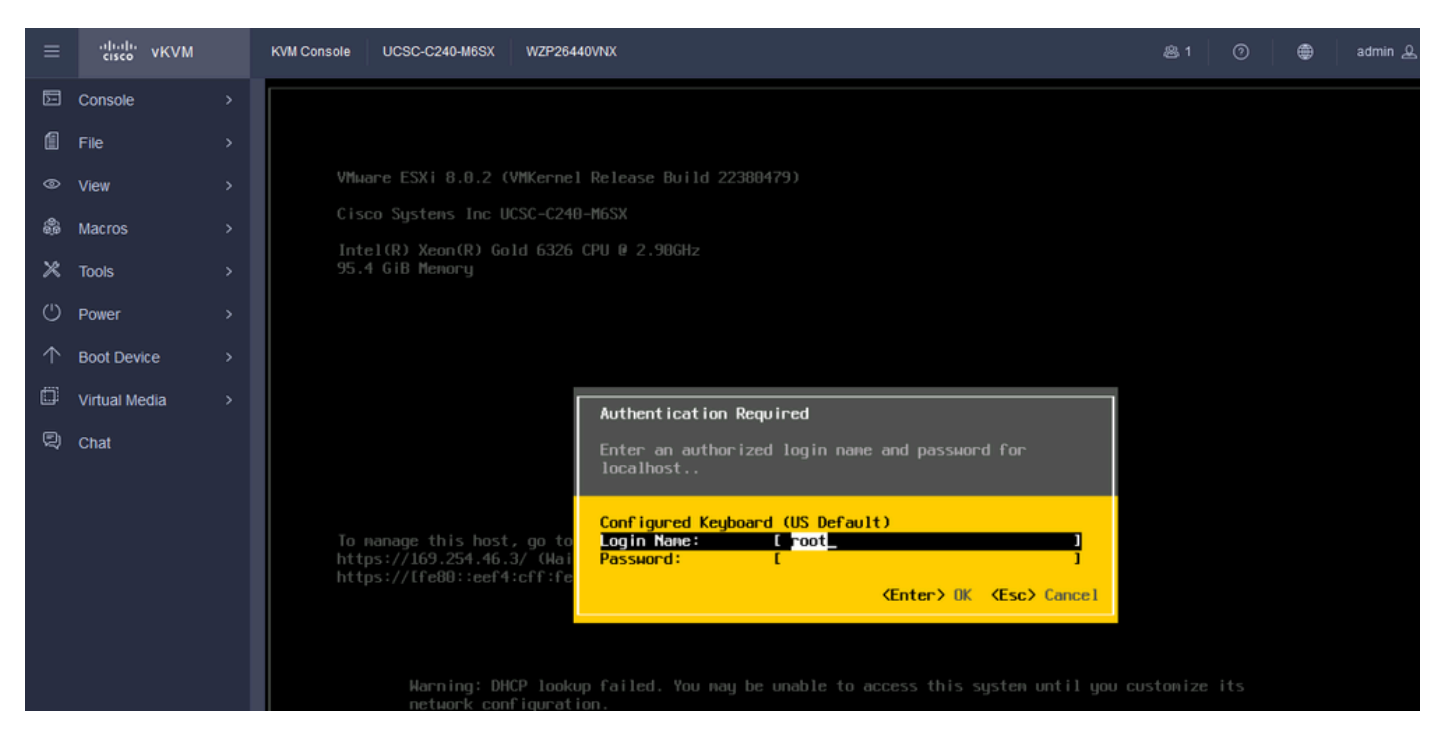

Écran de connexion ESXi

Étape 21. La fenêtre Personnalisation du système s'affiche. Choisissez Configure Management Network et appuyez sur Entrée.

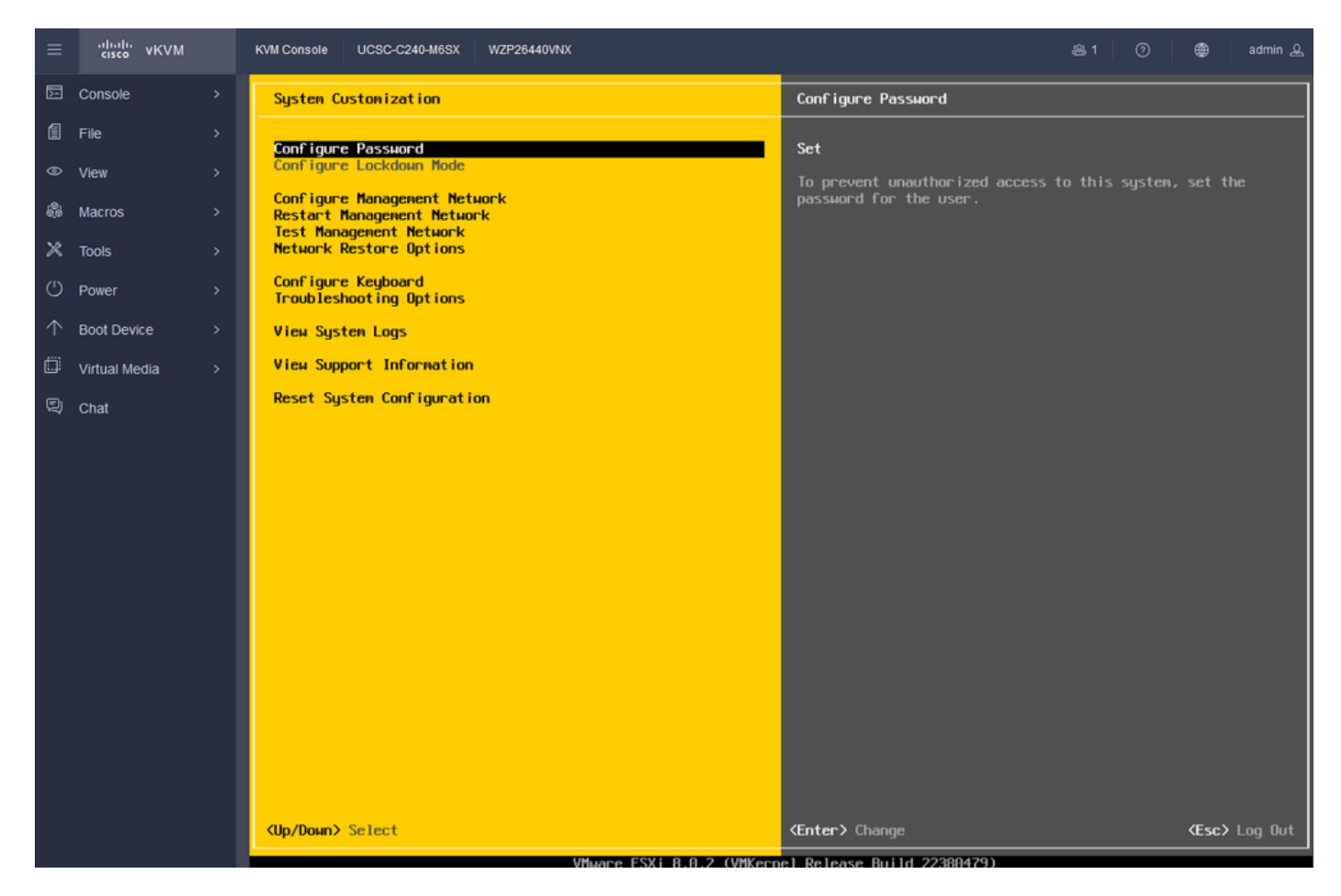

ESXi Configurer la gestion

Étape 22. Choisissez Network Adapters et appuyez sur Entrée.

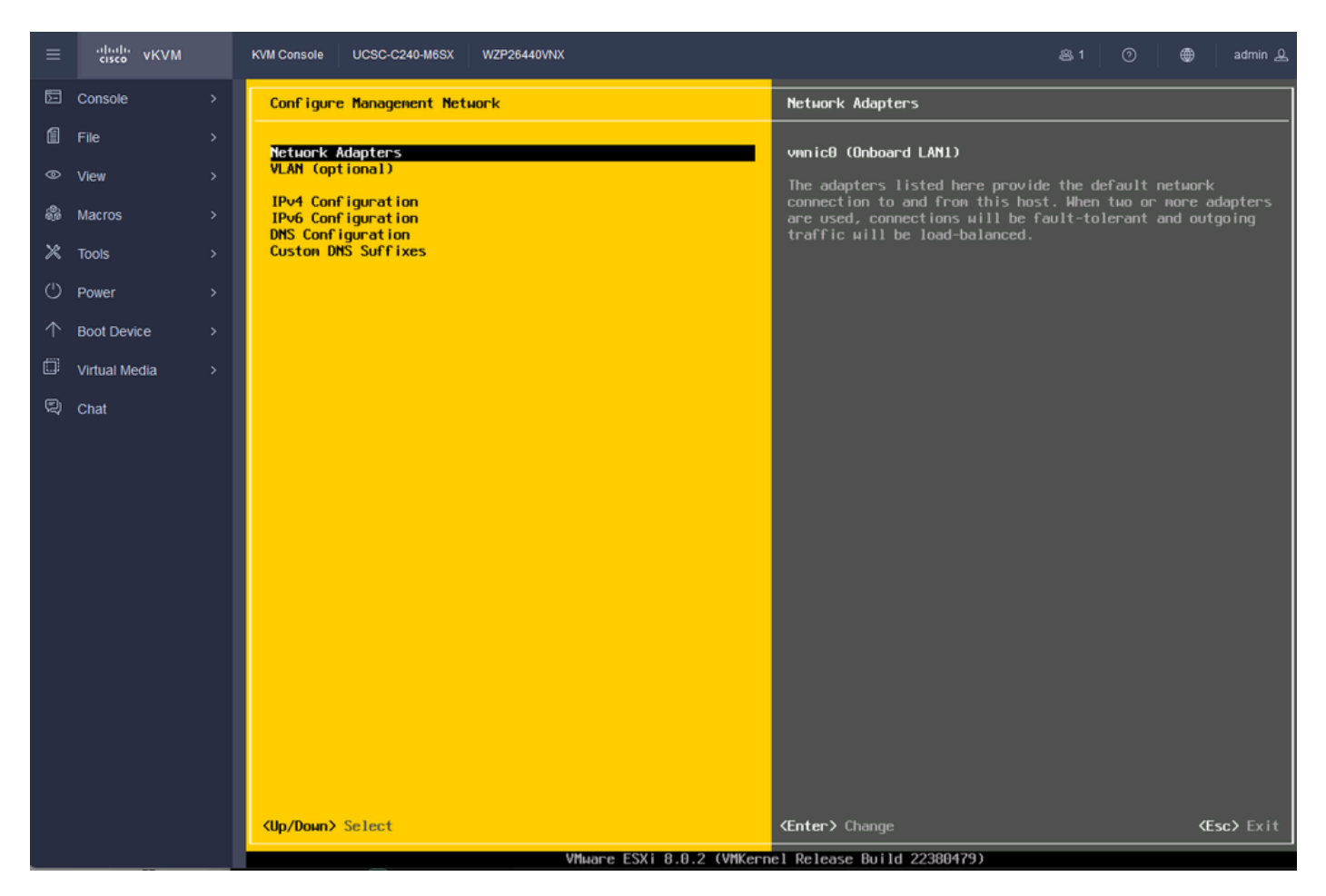

Configuration de la gestion ESXi

Étape 23. Sélectionnez l'adaptateur réseau à gérer à l'aide de la barre d'espace et appuyez sur Entrée.

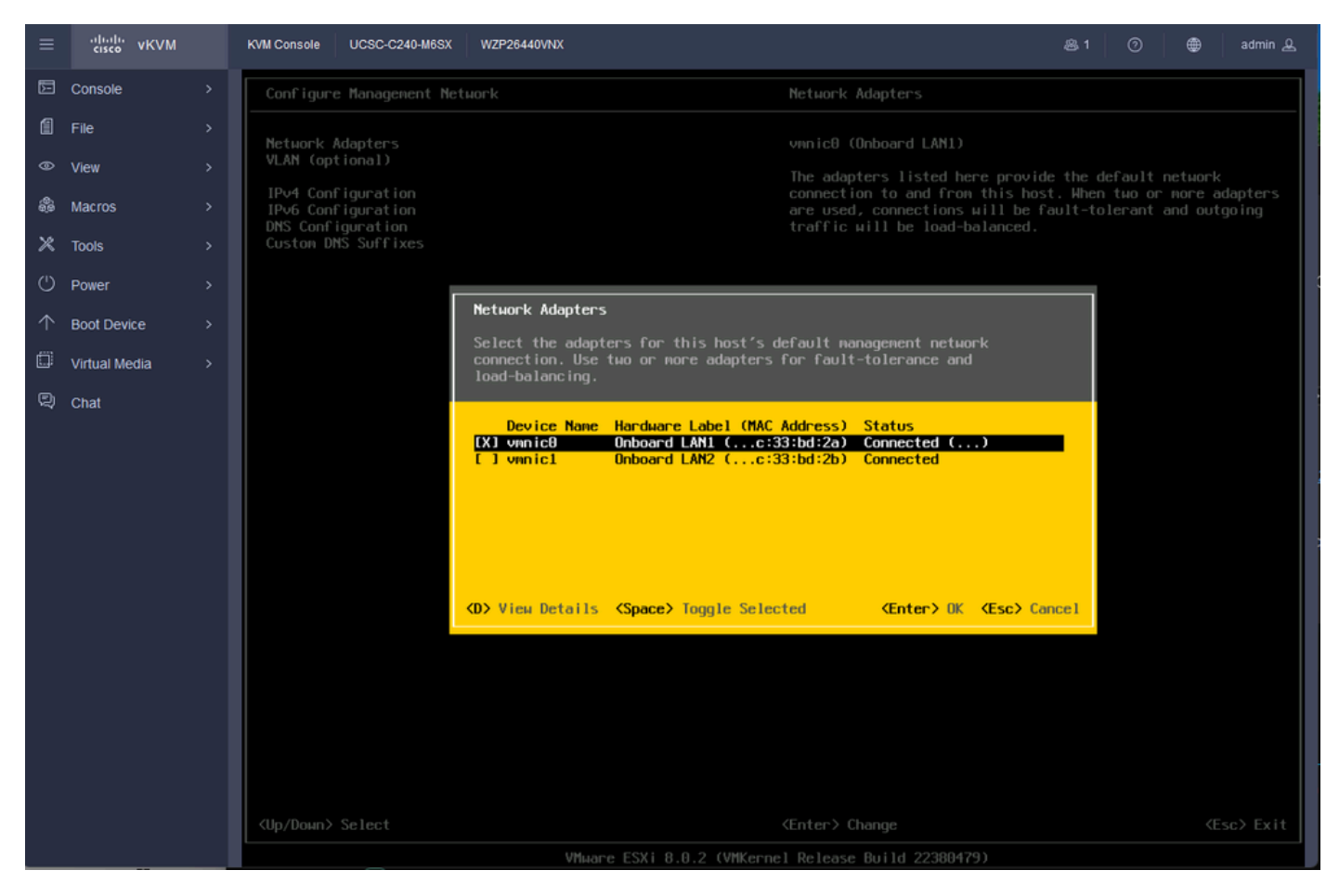

Sélection de la carte réseau

Étape 24. Choisissez VLAN (facultatif) et saisissez les valeurs si nécessaire, puis appuyez sur Entrée.

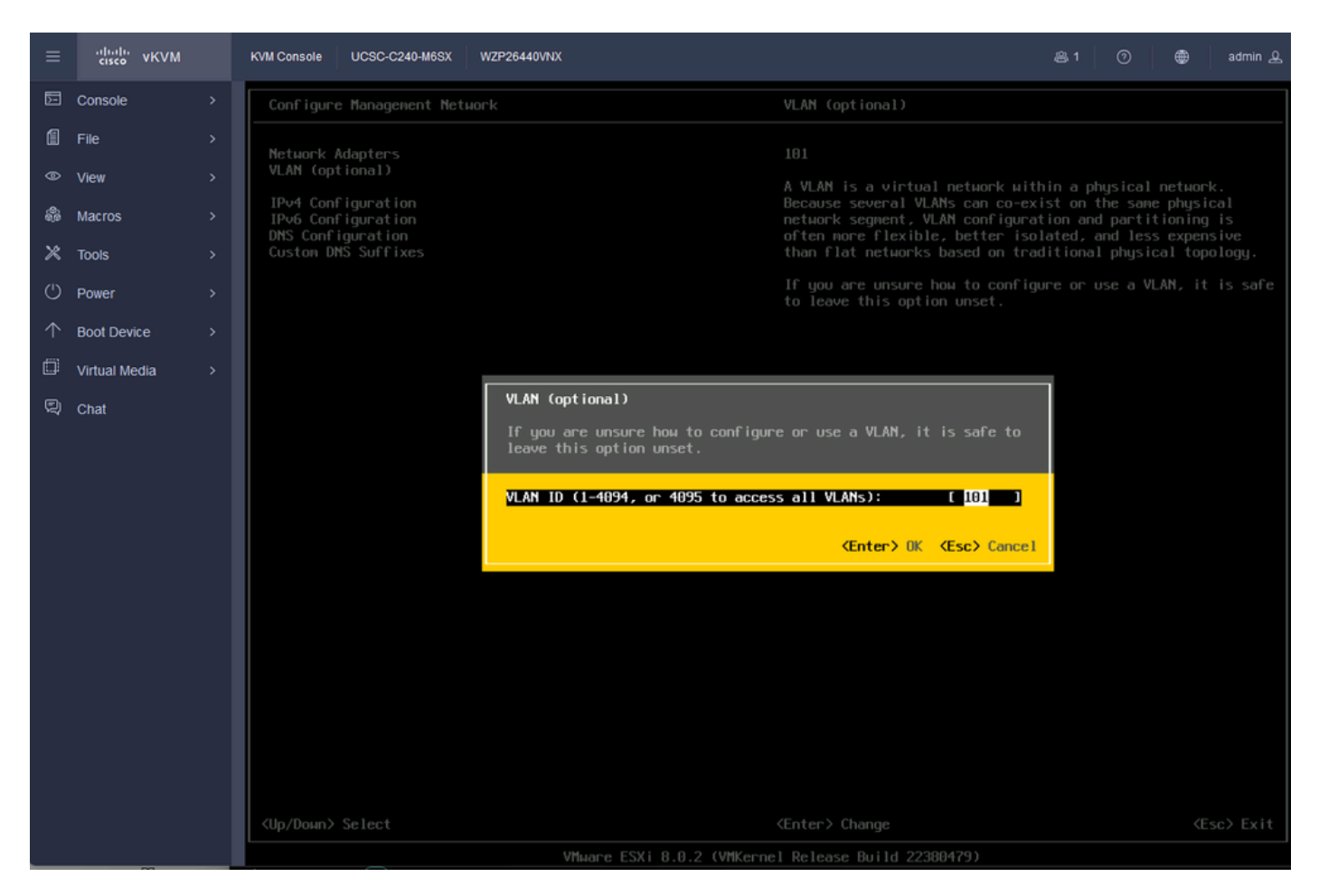

Config Vlan

Étape 25. Choisissez IPV4 Configuration, saisissez les valeurs et appuyez sur Entrée.

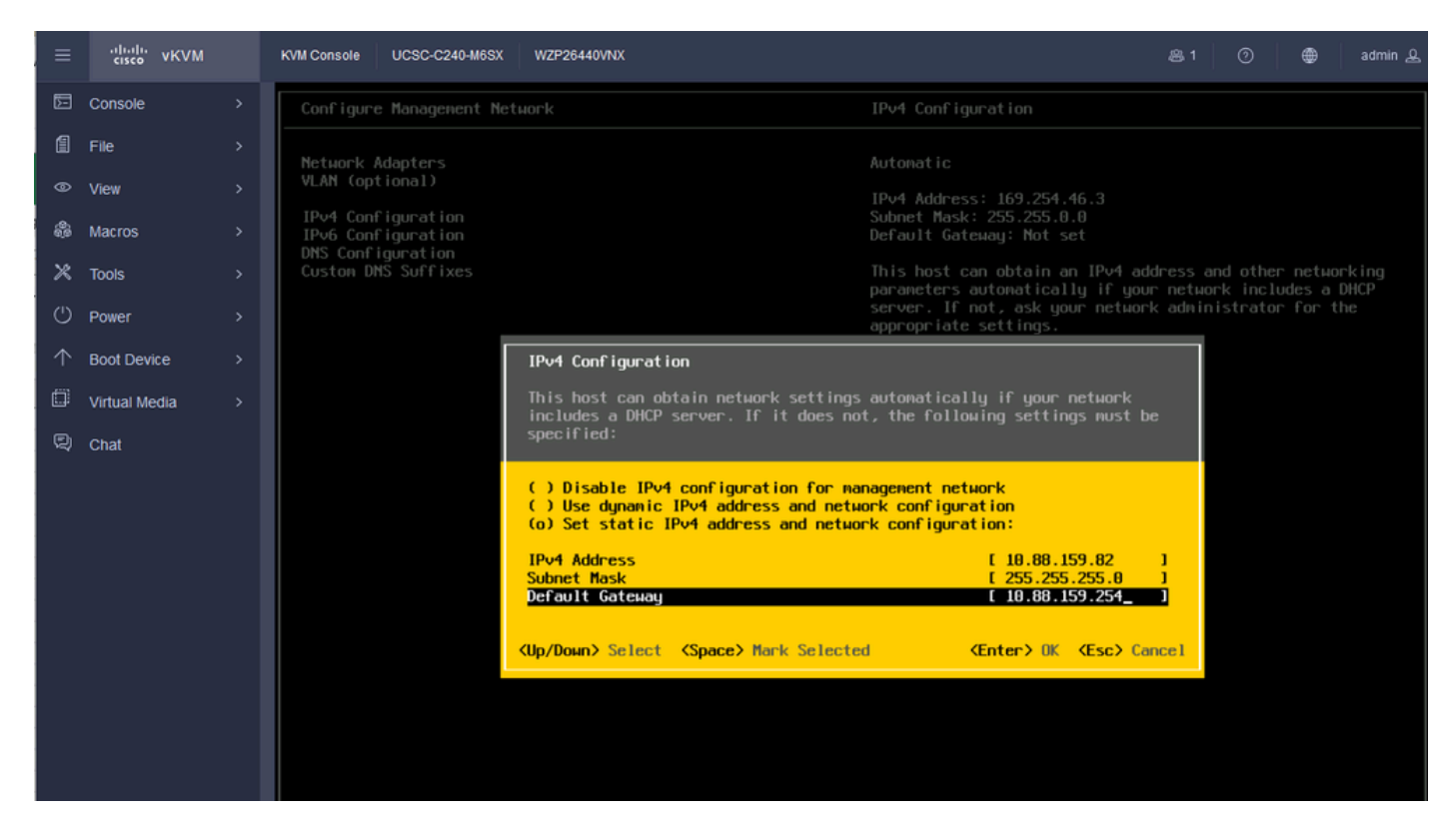

Étape 26. Utilisez la touche Y pour accepter et redémarrer le réseau de gestion.

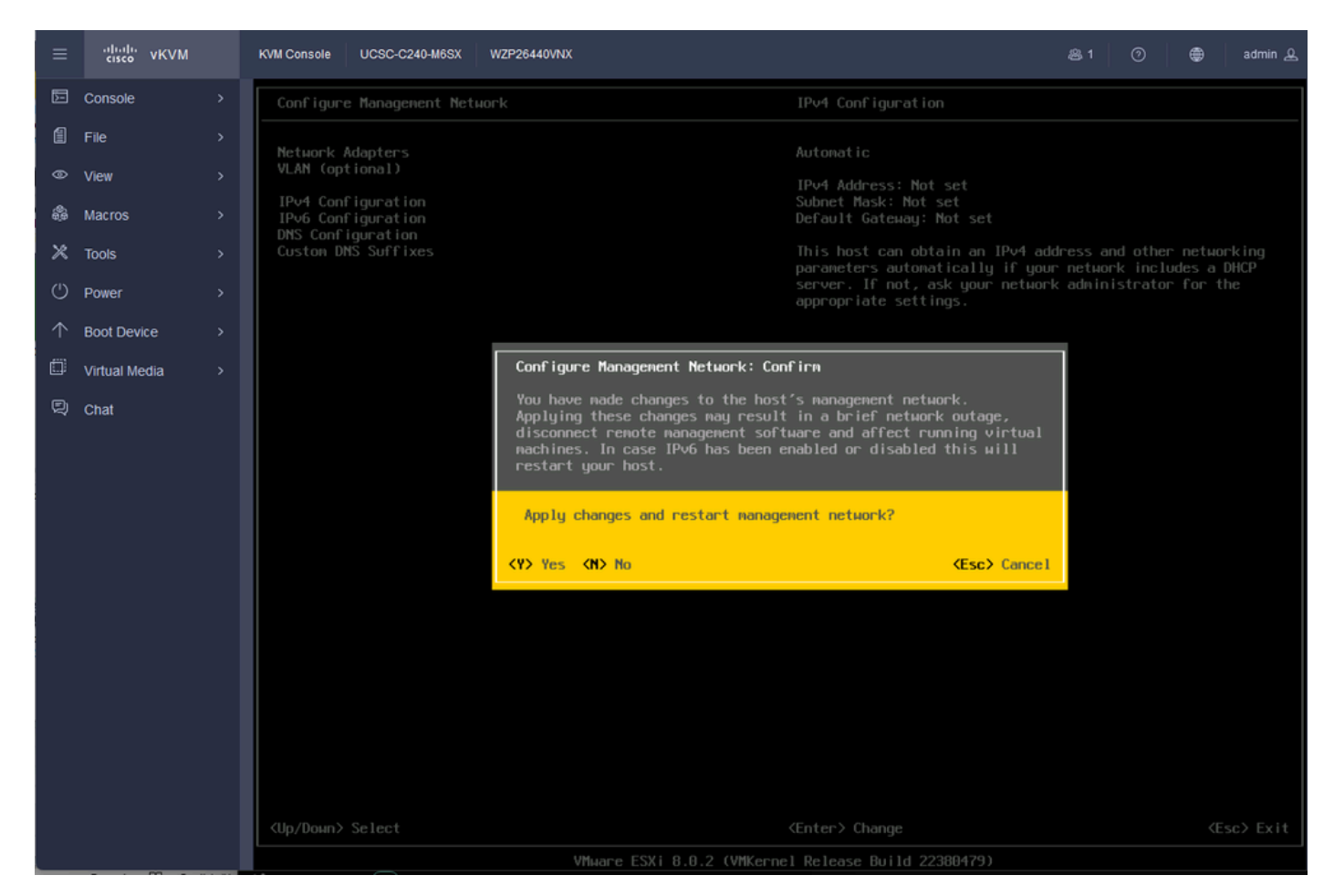

Enregistrement de la configuration IPV4

Étape 27. Choisissez Test Management Network pour tester la communication et appuyez sur Entrée pour quitter.

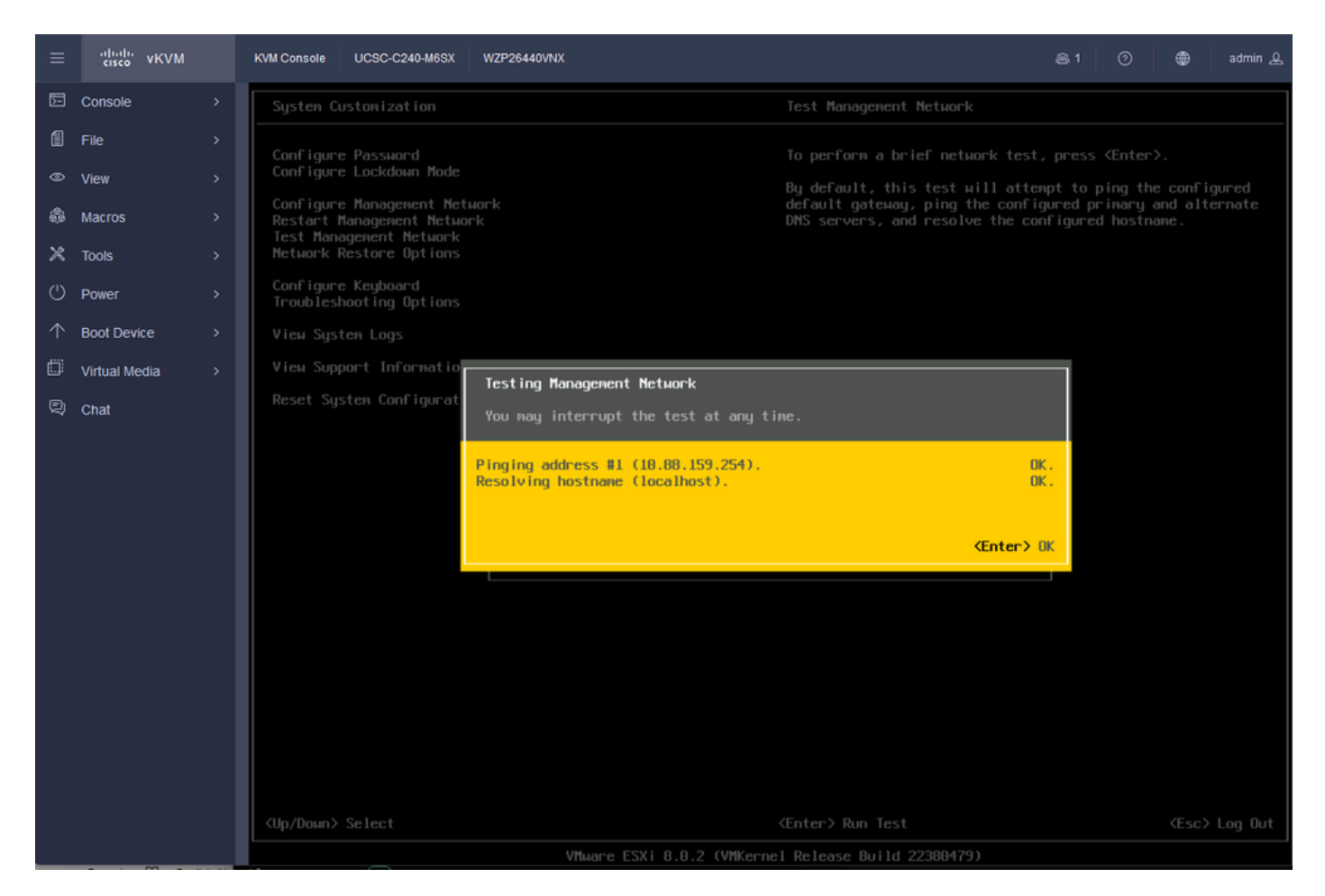

Réseau de gestion des tests

### Vérifier

Aucune procédure de vérification n'est disponible pour cette configuration.

# Dépannage

Il n'existe actuellement aucune information de dépannage spécifique pour cette configuration.

### À propos de cette traduction

Cisco a traduit ce document en traduction automatisée vérifiée par une personne dans le cadre d'un service mondial permettant à nos utilisateurs d'obtenir le contenu d'assistance dans leur propre langue.

Il convient cependant de noter que même la meilleure traduction automatisée ne sera pas aussi précise que celle fournie par un traducteur professionnel.